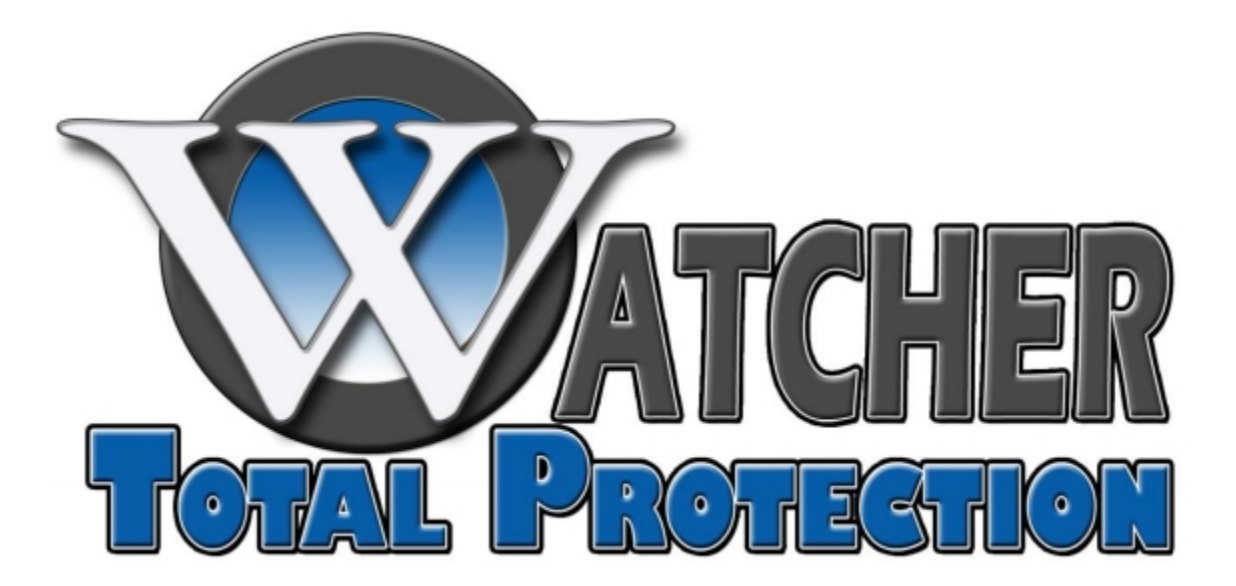

## Display Group Setup

XL Series DVR/NVR Models

Software versions  $5.67 - 5.81(N)$ 

In the DVR software, the cameras can be rearranged in the windows to meet your specific needs. This is done through display groups. Display groups allow you to quickly change the views of your cameras with a single-click. For instance, you can setup one group with all of your cameras, another with just your POS, and another with all outside cameras and quickly change between the three with a few clicks of the mouse.

Before you begin, it is best practice to write down the camera that you would like in each window. For most of the the views, window 1 is in the upper left and the last window is in the bottom right (13 views is the exception, window 1 is the center window). By writing this down, it will save you time from having to exit display group setup for each camera that you would like to add to that group.

To setup display groups, click on the Setup button, at the bottom, and then click Matrix Setup.

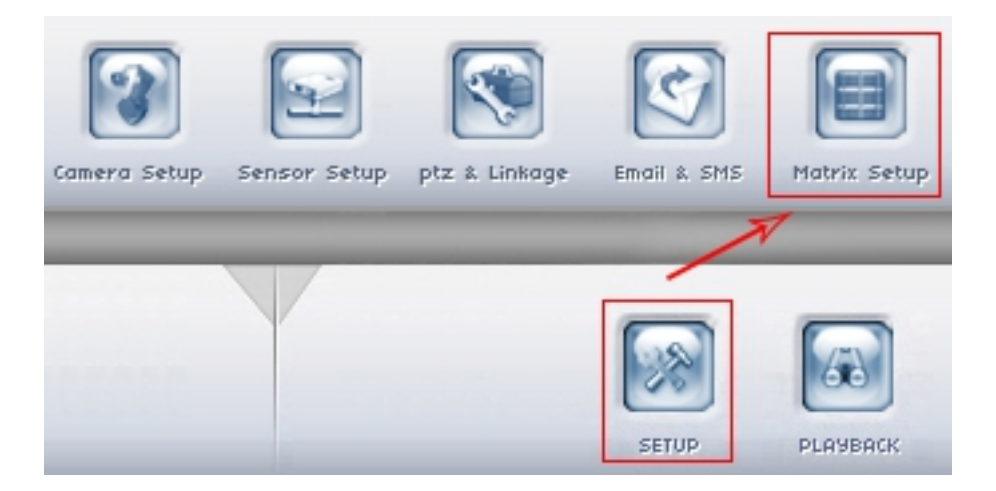

This will bring up the Display Group setup at the bottom of the screen.

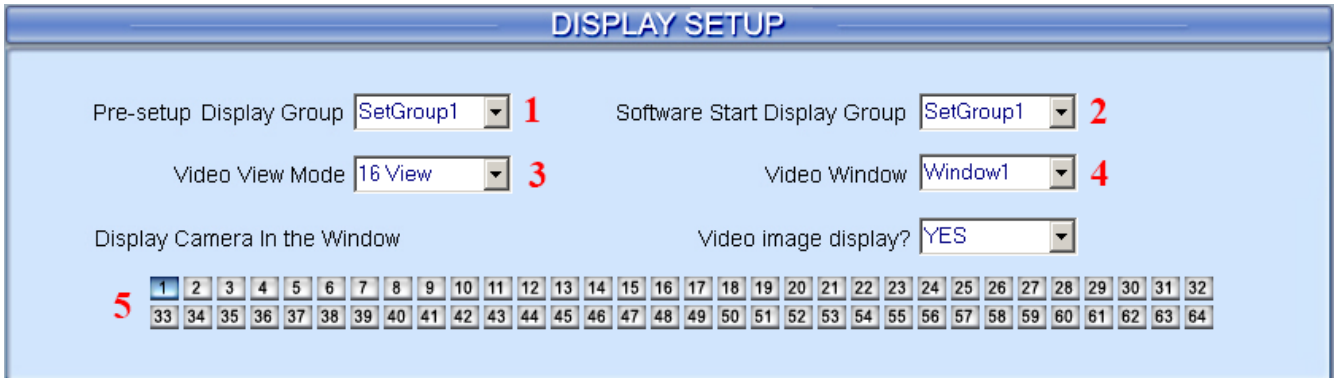

**1. Pre-setup Display Group** – This is the currently selected display group that you would like to configure.

**2. Software Start Display Group** – This is the display group that will be used when the software is loaded.

**3. Video View Mode** – This is the number of windows that you would like to use for the current display group.

**4. Video Window** – This is the currently selected window that you would like to add a camera to from the "Display Camera in the Window" (#5).

**5. Display Camera in the Window** – This is the list of cameras that can be selected for the current window.

For each window, select the window in the Video Window drop-down menu, then click the camera that you would like in that window. Repeat this process for each window.

If you want to setup another display group, just select the group from the Pre-setup Display Group drop-down and repeat the process for this group. You can have up to 16 different display groups.

Once your display groups are setup, and you are back at the main DVR software screen, click on the Matrix & Display panel, on the right hand side of the screen. At the bottom of this panel, you will see Display Group with the numbers 1-16. Click on the number that corresponds to the display group that you would like to view and the software will bring up only the cameras that you have setup for that group.

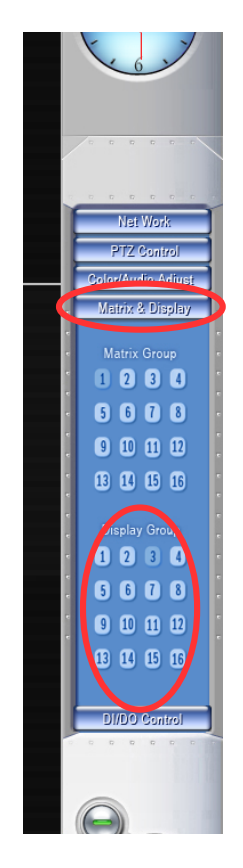